# User Guide: How to install Trustpilot's Magento 2 Extension

Updated: March 7th, 2018

Get loads of service and product reviews with ease. Set up Trustpilot's Magento 2 Extension to completely automate the way you invite customers to write reviews.

## Key facts about the Trustpilot extension

- A new order automatically triggers an email to your customer, requesting that they review your company on Trustpilot.
- The Trustpilot extension is compatible with Magento CE and EE in versions: 2.0, 2.1, and 2.2.

## How to set up the Trustpilot extension

Connect your Magento platform with Trustpilot in 4 easy steps:

- 1. Install the Trustpilot extension
- 2. Create an account on Trustpilot
- 3. Specify your email settings
- 4. Enter the installation key

### Install the Trustpilot extension

The Trustpilot extension can be installed two ways: 1) through Magento Marketplace or 2) using Composer (requires technical knowledge).

Install the extension through Magento Marketplace

- 1. Go to Magento [Marketplace,](https://marketplace.magento.com/) find the Trustpilot extension, and click **Add to Cart**.
- 2. Click on the shopping cart icon in the top-right corner and click on the **Go to Checkout** button.
- 3. If required, sign in to your Magento Marketplace account and complete the checkout by clicking **Place Order**. Please note that the Trustpilot extension is free of charge.
- 4. After being redirected to the order confirmation page, click **Install**.
- 5. You'll be redirected to the **My Access Keys** page, in case you don't have any keys created, click on **Create a New Access Key**, then copy the newly generated private and public keys.
- 6. Log in to your web store admin panel.
- 7. Click **System** > **Web Setup Wizard** > **Extension Manager**.
- 8. If you haven't connected your store to Magento Marketplace yet, connect now using the private and public keys you copied earlier.
- 9. Click **Refresh** to update the list of available extensions.
- 10. Click **Review and Install**.
- 11. Find the Trustpilot extension in the list and click **Install**.
- 12. Follow the standard procedure, perform the readiness check, create a backup, and install the extension.

Install the extension using Composer

Installing the Trustpilot extension using [Composer](https://getcomposer.org/download/) requires technical knowledge and access to the command line interface (terminal) of your webshop server.

**Important:** Your webshop will be inaccessible during the 5-15 minute installation process. We strongly recommend installing the extension when your webshop is least busy and make sure to make a backup beforehand.

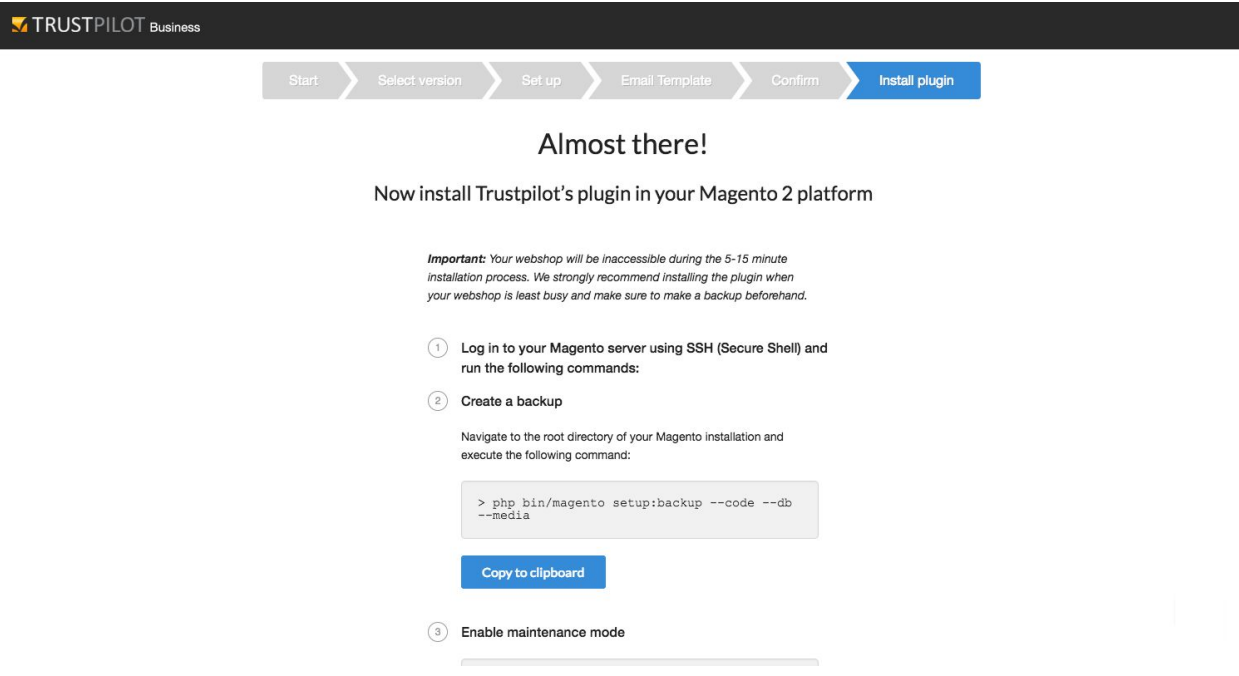

1. Log in to your Magento server using SSH (Secure Shell) and run the following commands:

2. Create a backup by navigating to the root directory of your Magento installation and executing the command below. Please note that your website will be inaccessible during the backup process.

```
php bin/magento setup:backup --code --db --media
```
3. Next, enable maintenance mode:

php bin/magento maintenance:enable

4. Download and install the Trustpilot extension using Composer

composer require "trustpilot/module-reviews"

- 5. If this is the first time you install an extension using **Composer**, Magento will ask you to provide your Magento Marketplace account credentials. To find your account information go to *https://marketplace.magento.com* > *My Profile* > *Access Keys* > *Create A New Access Key.* (Note: Your **public key** is your username, while your **private key** is your password).
- 6. Enable the Trustpilot extension

```
php bin/magento module:enable Trustpilot_Reviews
```
--clear-static-content

- 7. Update the database schema. Please note that this command is global and will enable all the Magento extensions that you have installed, so please proceed cautiously. php bin/magento setup:upgrade
- 8. Compile (Note: This command is only required in production mode)

php bin/magento setup:di:compile

- 9. Deploy static content (Note: This command is only required in production mode) php bin/magento setup:static-content:deploy
- 10. Disable maintenance mode

```
php bin/magento maintenance:disable
```
### Create an account on Trustpilot

- 1. To create an account on Trustpilot, go to <https://business.trustpilot.com/signup> and fill in the registration form.
- 2. If you already have an account, log in to Trustpilot Business, click on **Integrations** > **Go to Apps page**, choose Magento, and click **Connect now**.

3. You'll be redirected to the Magento integration guide. Click **Continue**.

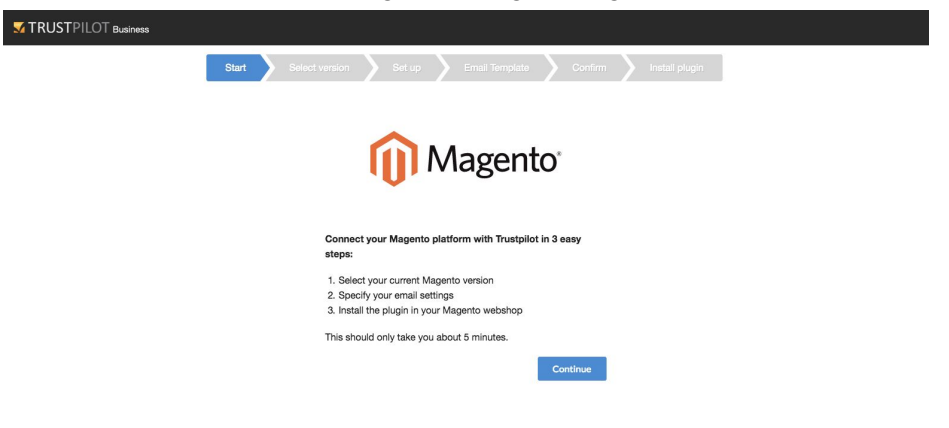

4. Select the current Magento version that you're using.

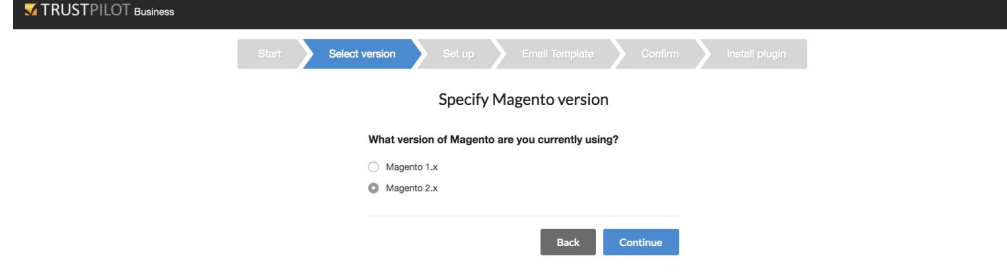

#### Specify your email settings

Set up your email information:

- 1. **Sender Name**: The sender information that appears in your customer's inbox when they receive your review request. Note: Currently, the Sender Email is by default the **noreply.invitations** Trustpilot email address.
- 2. **Reply-to Email**: The email address you want your customers to use if they respond to your email.
- 3. **Trustpilot Website**: The Trustpilot landing page your customers will be sent to when writing their review. Trustpilot has separate websites locales, e.g., de.trustpilot.com is the Trustpilot website for Germany.
- 4. **Send Delay**: An order from your Magento platform automatically triggers an email to your customer - set the number of days you'd like us to wait before the email is actually sent. The maximum delay is 90 days.
- 5. **Want to include product review invitations**? If you are using our Product Reviews feature, you can select **Yes** to include a product review request.

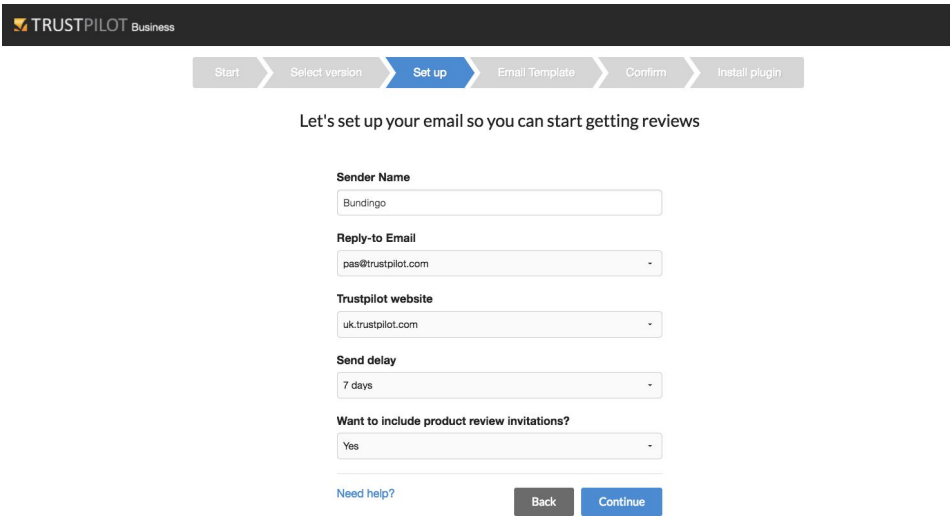

- 6. Select an email template.
	- a. Choose the email template you want to send your customers. You can access and edit templates in Trustpilot Business' Template Editor. Find more information [here](https://support.trustpilot.com/hc/articles/202194308).
	- b. Get a preview by sending yourself a test email. Note: The test email is currently only available for service reviews. Complete your setup by clicking on the **Continue** button.

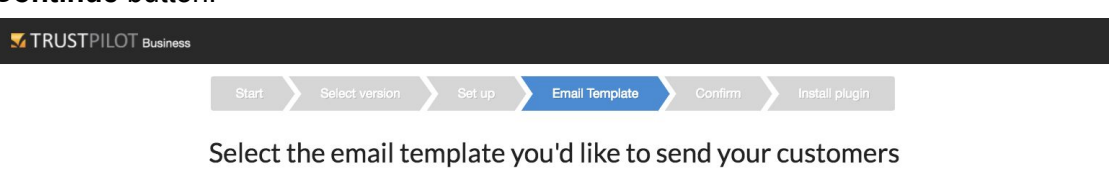

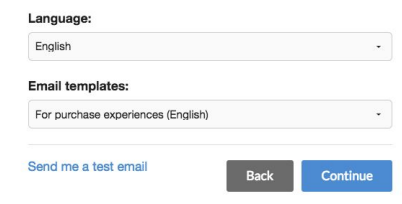

7. Confirm your email details, read and accept Trustpilot's Terms & Conditions, and click **Continue**.

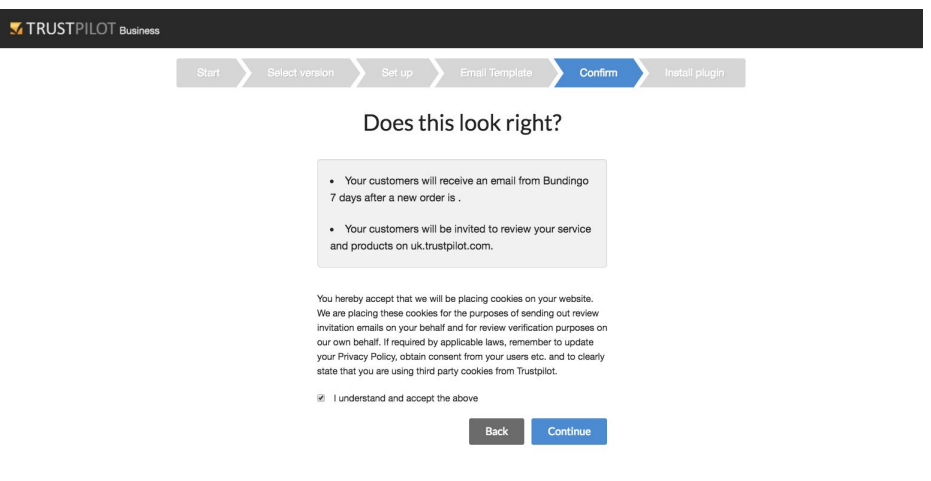

### Enter the installation key

Now that you've installed the Trustpilot extension and configured your email settings, you can log in to your web store Magento Admin and complete the integration by providing the installation key.

1. First, go to Trustpilot Business and copy the installation key (step 11).

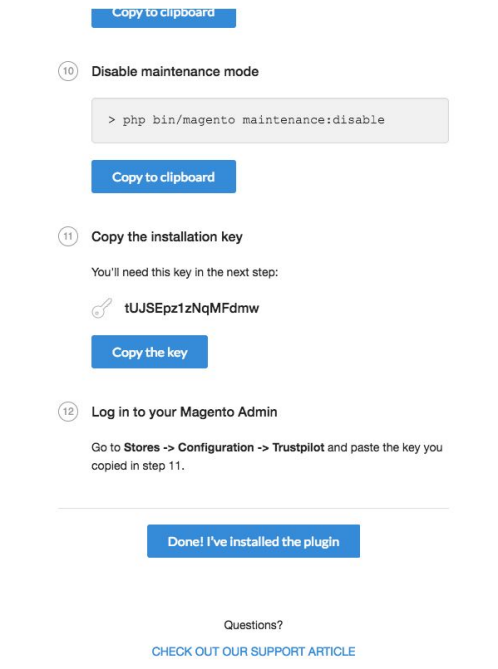

2. Then, navigate back to your web store Magento Admin, click **Stores** > **Configuration**.

- 3. Change the configuration scope from **Default Config** to **Main Website** (or any of your other websites).
- 4. Scroll down to find Trustpilot, expand the panel and click **General**.
- 5. Scroll back to the top, expand **General Settings** and paste the installation key you copied from Trustpilot Business.
- 6. Click **Save Config**.
- 7. After you save the plugin configurations, go back to Trustpilot Business and finalize the integration by clicking on **Done! I've installed the plugin**. You're done!